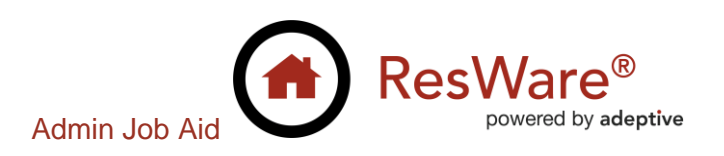

# **Stewart – Underwriter CPL & Policy Jackets**

**Purpose:** This job aid demonstrates how to set up the Stewart Title Guaranty Company integration to generate and void policy jackets and closing protection letters from within ResWare. When this integration is used, the documents are attached to a file without a user having to go to the underwriter's website.

A user guide for this integration may be found on the customer portal at Stewart Title [Guaranty Company: CPL & jackets](https://adeptive.freshdesk.com/a/solutions/articles/47001132303).

Note: Contact a Stewart Title representative to register and receive login credentials. Contact Adeptive support to verify the config file settings, then complete the steps in this job aid.

## **Table of Contents**

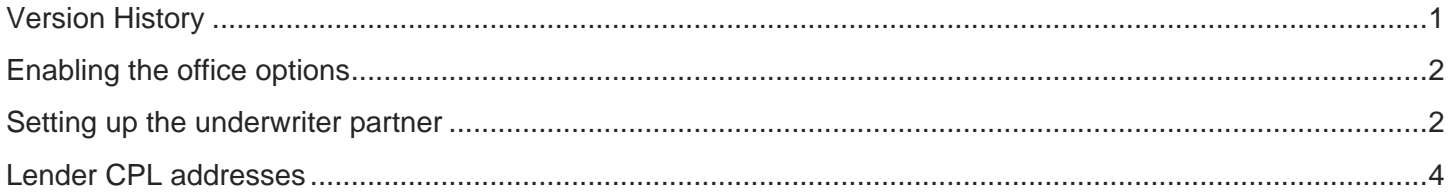

## <span id="page-0-0"></span>**Version History**

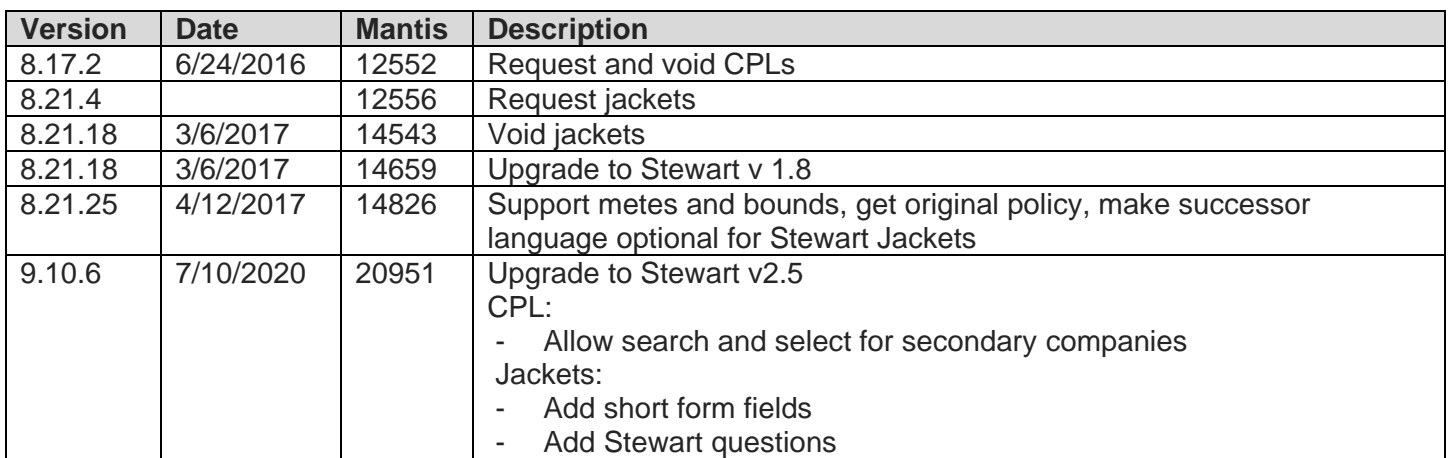

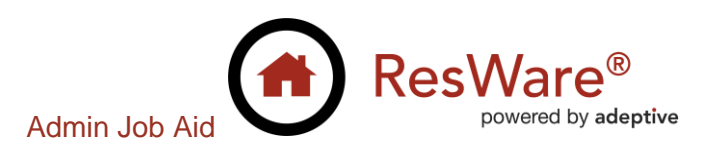

## <span id="page-1-0"></span>**Enabling the office options**

#### **Admin/General Setup/Offices/Web Services**

- Enable *CPL: Allow request of CPL from underwriters* to allow requesting CPLs.
- Enable *Policy: Enable eJacket Requests* to allow requesting jackets.

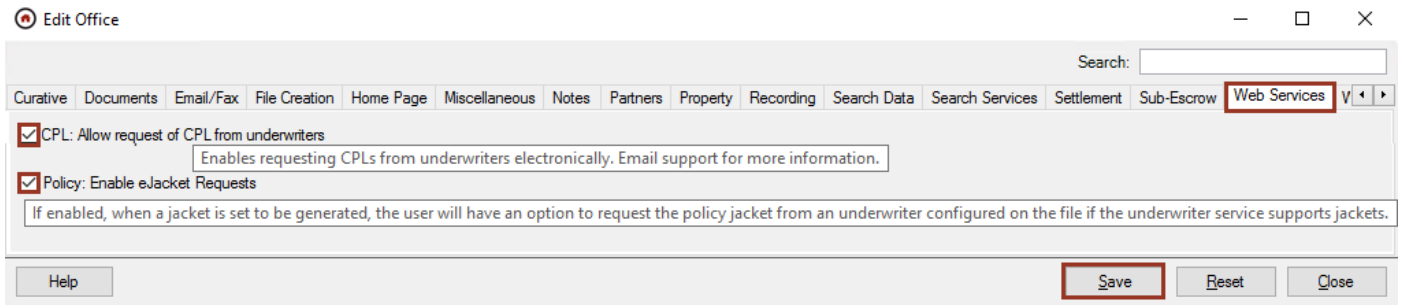

## <span id="page-1-1"></span>**Setting up the underwriter partner**

To add an underwriter partner, complete the setup in the *Adding an Underwriter Partner* [job aid.](https://drive.google.com/file/d/0BzZBb892t-sQLU10dDhteXU1OEU/view?usp=sharing)

#### **Selecting the underwriter service**

#### **Admin\Partners\Edit Partner\Underwriter\Miscellaneous**

- Set the **Underwriter Service** to *Stewart*.
- Set the **CPL Document Type** to *CPL* if the CPL integration will be used.
- Set the Lender Jacket Document Type to *Loan Policy Jacket* if the jacket integration will be used.
- Set the **Owner Jacket Document Type** to *Owner Policy Jacket* if the jacket integration will be used.
- Click **Save**.

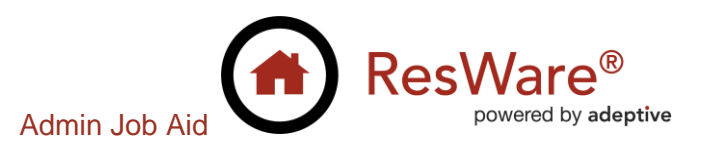

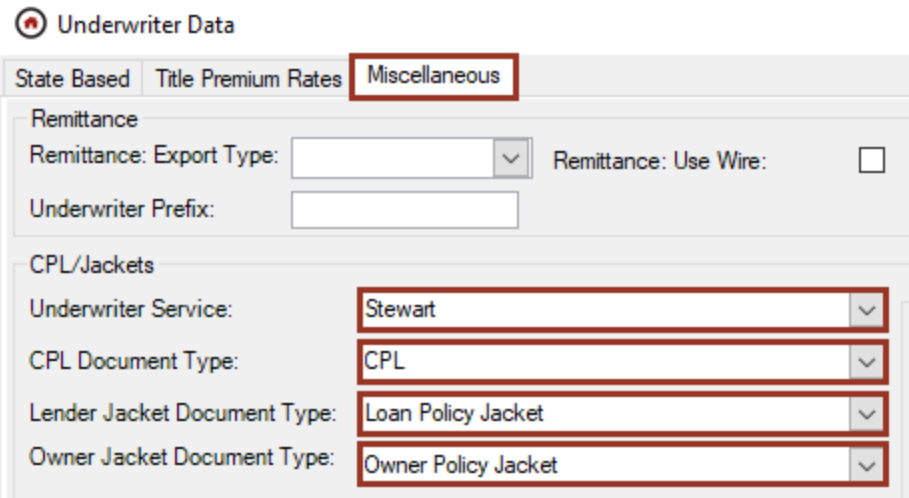

#### **Mapping jacket endorsements**

To retrieve jacket endorsements, go to a file in each state in which the jacket integration will be used. The configured Stewart underwriter partner must be on the file. Go to the *Policy* tab and click on the **Generate** button to request a jacket. Log in to retrieve endorsement information for the state. After clicking **Login**, click on **Close**.

#### **Admin/Partners/Edit Partner/Underwriter/State-Based**

- Select each state that will be used for the jacket integration.
- In the *Endorsements* section, select an endorsement and click on **Edit**, or double-click on the endorsement.
- **EXECTE:** Select a **Stewart Endorsement Mapping** at the bottom of the endorsement panel.

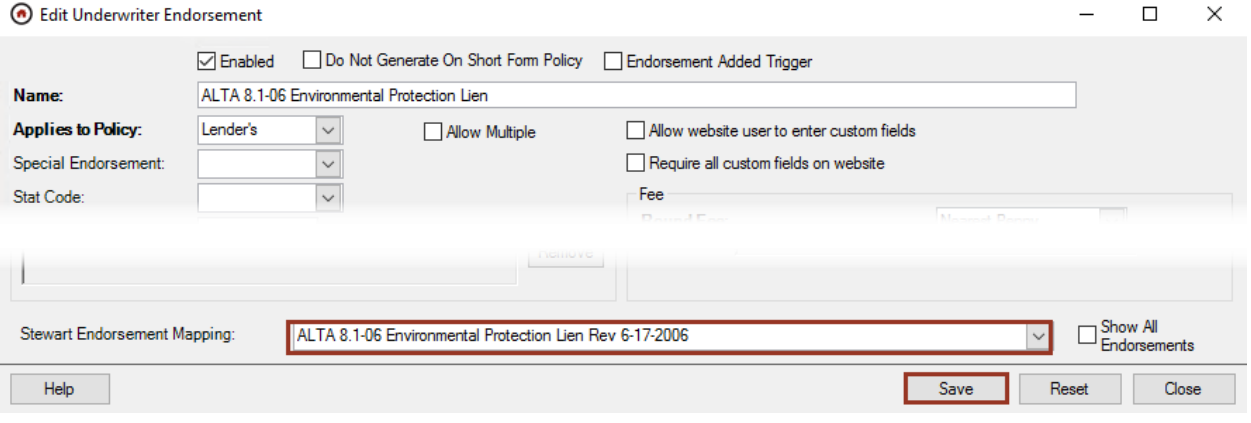

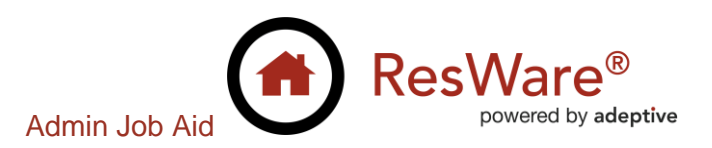

### <span id="page-3-0"></span>**Lender CPL addresses**

#### **Admin/Partners/Edit Lender/Lender**

▪ If a lender's address on the CPL documents needs to be different than the lender's address, click on the **Lender** option in the *Edit Partner* panel and complete the *CPL Address Override* information with the address that should appear on the CPL. Users will be able to toggle between the override address and the partner address.

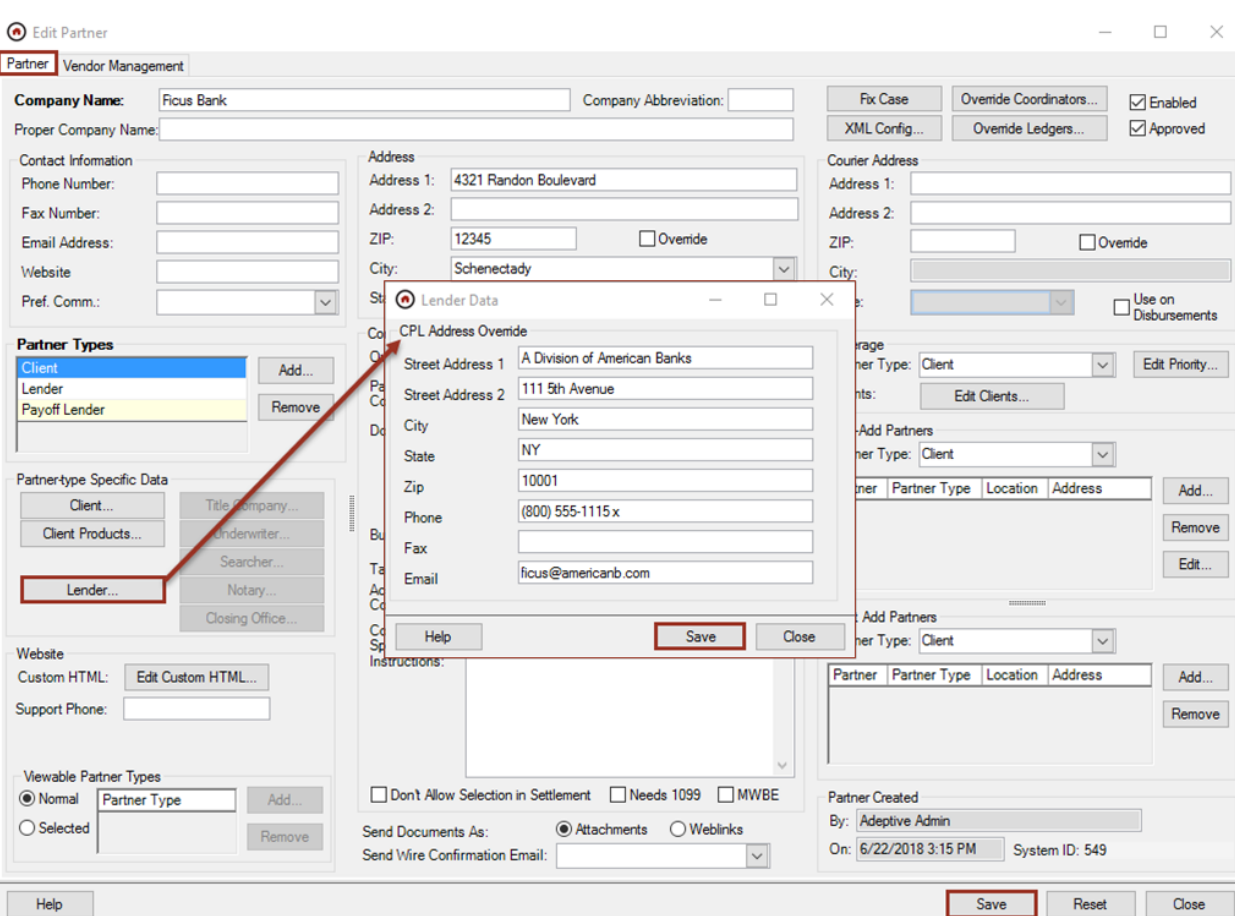

▪ Click **Save**, **Save**.